# **Futaba**

# **T12K/T14SG/FX-22/T12FG/T8FG/FX-20 用 ファイルシステムユーティリティ説明書 (Version 7. x)**

T12K/T14SG/FX-22/T12FG/T8FG/FX-20 はモデルデータを SD カードに保存することができ ますが、一般のパーソナルコンピュータとは異なる独自のファイルシステムを採用しており、 Windows エクスプローラ等で直接ファイルを読み書きすることはできません。

上記送信機とパーソナルコンピュータとの間でモデルデータをコピーするためには、弊社ユー ティリティソフト (Futaba File System Utility) を使用する必要があります。

【注意】Version 2.0 より以前のバージョンは、T12K/T14SG/FX-22/T8FG/FX-20 に対応していません。

## **動作環境■**

• Microsoft Windows XP, Windows Vista, Windows 7, Windows 8, Windows 8.1, Windows 10

・必要メモリー、対応 CPU は、OS の要求仕様に準じます。

# **使用方法■**

**インストール 1.**

インストーラはありません。圧縮ファイルを展開するだけで使用できます。

**アンインストール 2.**

特別なアンインストール手順はありません。ファイルを削除するだけでアンインストール 。されます

【注意】すでに旧バージョンの FFS (Futaba File System Utility) がインストールされている場合、旧バー ジョンの FFS をアンインストールしてから新バージョンの FFS をインストールするか、旧バー ジョンの FFS に新バージョンの FFS を上書きコピーしてください。

## **3.5D カードのマウント**

本ユーティリティで SD カードを扱うために、カードをユーティリティに認識させる必要 があります。この操作をマウントと呼びます。

3.1. SD カードをパーソナルコンピュータに接続されたカードリーダーにセットします。

3.2. ユーティリティ (FFS.EXE) を実行します。

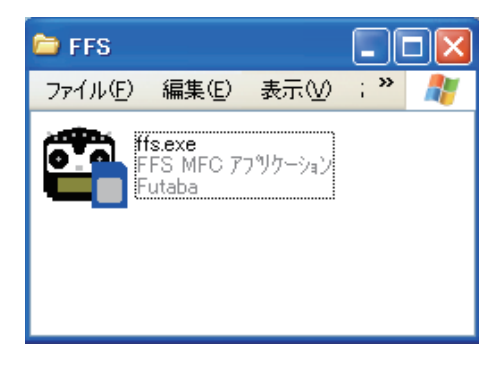

3.3. ユーティリティが起動し、以下の画面が表示されます。「File」メニューの「Mount」を選 択するか、マウントボタンを押してください。

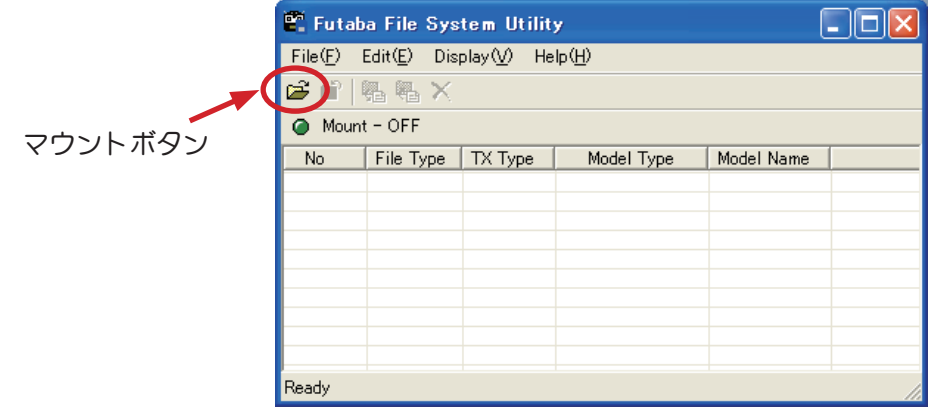

3.4. ドライブの選択ダイアログが表示されます。SD カードをセットしたドライブを選択し、 「OK」ボタンを押してください。

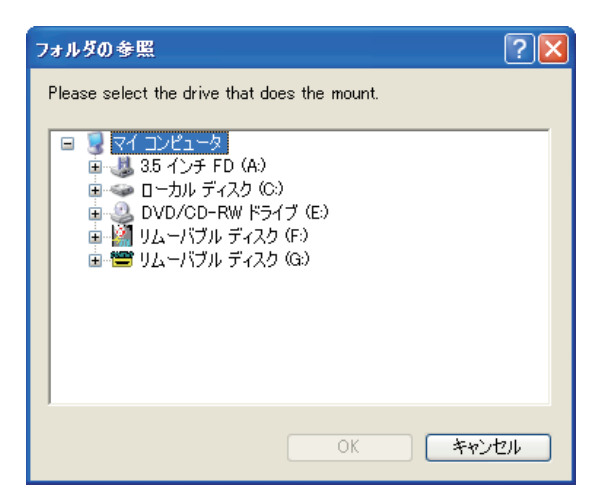

3.5. SD カードがマウントされると、カードの内容が表示されます。

#### No.: ファイルの番号を示します。

#### File Type: ファイルの種類を示します。

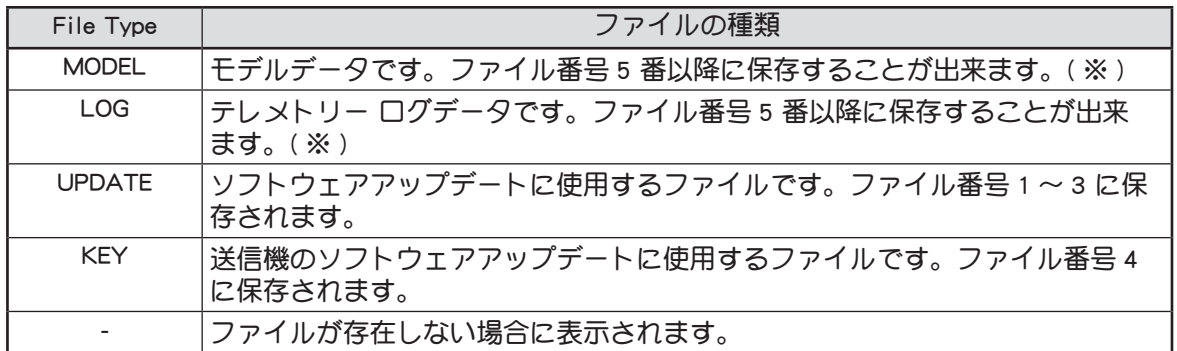

※ファイル番号1~4はシステムの予約領域のため、ファイルを読み書きすることはできません。

| Tx Type           | 送信機                                           |
|-------------------|-----------------------------------------------|
| T12K              | T12K                                          |
| <b>T14SG</b>      | <b>T14SG</b>                                  |
| $FX-22$           | $FX-22$                                       |
| T <sub>12FG</sub> | T <sub>12FG</sub>                             |
| T8FG              | T8FG                                          |
| $FX-20$           | $FX-20$                                       |
| $FX-30$           | FX-30 (FX-30 は海外向けの製品です。FFS は海外向けと共通のため、FX-30 |
|                   | に対応しています。)                                    |

Tx Type: モデルデータの対応する送信機タイプを示します。

#### Model Type: モデルデータのモデルタイプを示します。

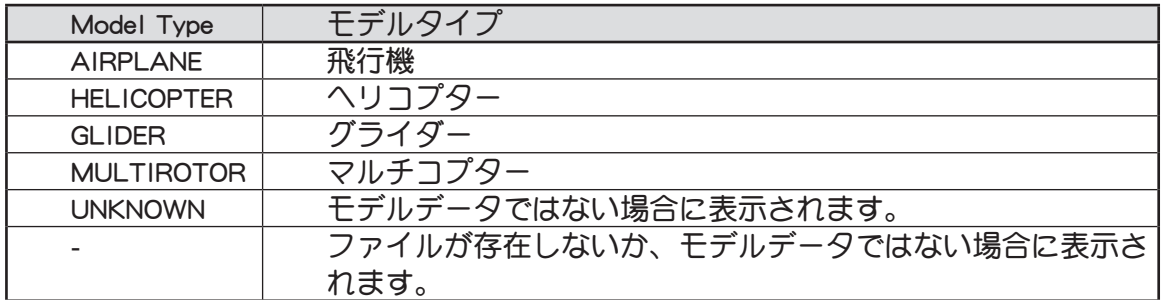

Model Name: モデルネームを示します。ファイルが存在しないか、モデルデータではない場 合には「-」が表示されます。テレメトリーログデータ (File Type が LOG) の場合、「LOG1」と表示されます。テレメトリーログデータが1ファイル· サイズを超えて記録された場合、複数のファイルに分割されて記録されます。 その場合、「LOG1」「LOG2」「LOG3」・・・と表示されます。

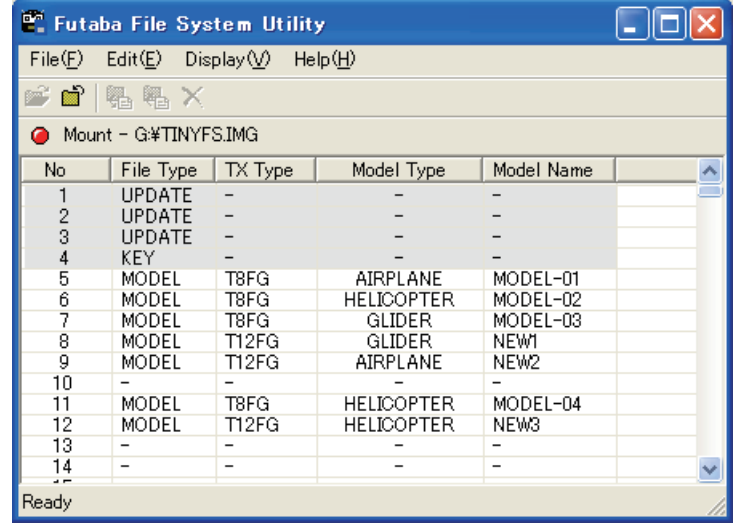

- 4. カードからのデータ読み出し ( エクスポート )
- 4.1. 目的のモデルデータまたはテレメトリーログデータが表示されている行をクリックして選 択します。
- 4.2. [Edit] メニューの [Export] を選択するか、エクスポートボタンを押します。

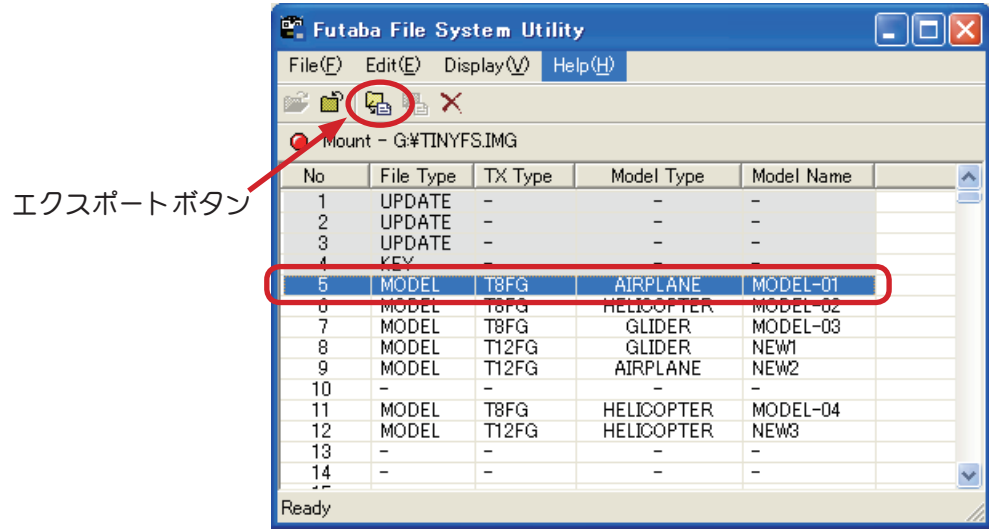

4.3. エクスポートダイアログが表示されます。保存先を選択して「保存」ボタンを押すと、デー タがカードから読み出され、パーソナルコンピュータに保存されます。

※テレメトリーログデータをエクスポートすると、CSV形式で保存されます。エクスポートダイアログでファ 。<br>イル名を入力して「保存」ボタンを押してください。ファイル拡張子は自動的に追加されます。

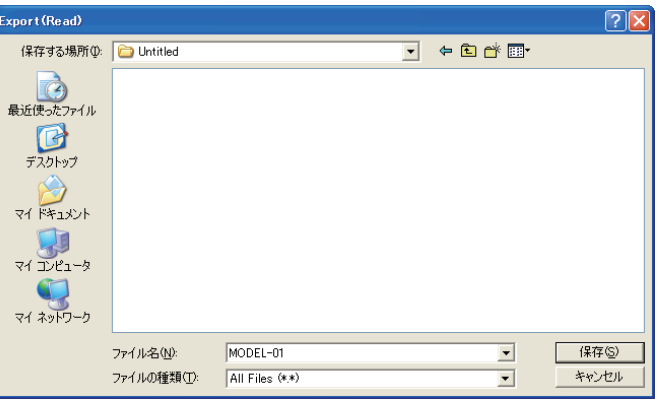

- 5. カードへのモデルデータ書き込み (インポート)
- 5.1. モデルデータの書き込み先をクリックして選択します。(ファイル番号5番以降を選択し てください。ファイル番号1~4 には書き込むことはできません。)
- 5.2. [Edit」メニューの「Import」を選択するか、インポートボタンを押します。

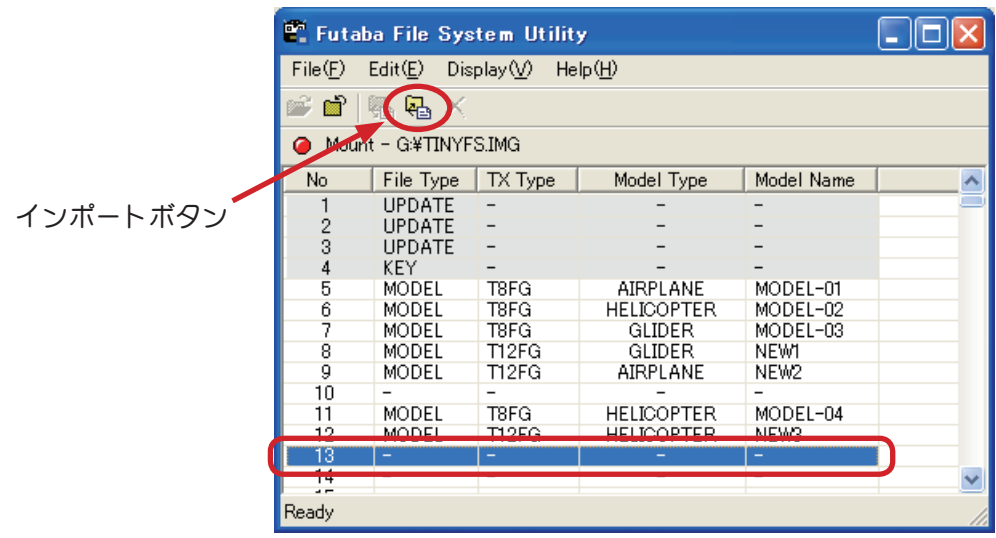

**-4-**

5.3. インポートダイアログが表示されます。パーソナルコンピュータに保存されているモデル データを選択して、「開く」ボタンを押します。

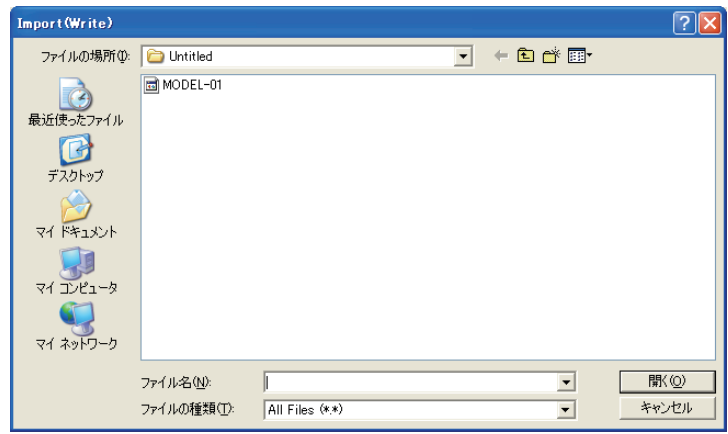

5.4. 選択したモデルデータが SD カードに保存されます。

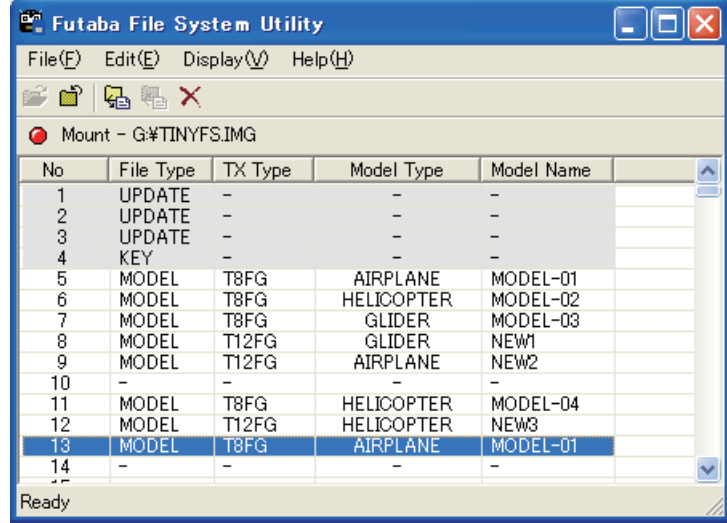

**データの削除 6.**

6.1. 削除するモデルデータまたはテレメトリーログデータをクリックして選択します。 6.2. [Edit」メニューの「Delete」を選択するか、削除ボタンを押します。

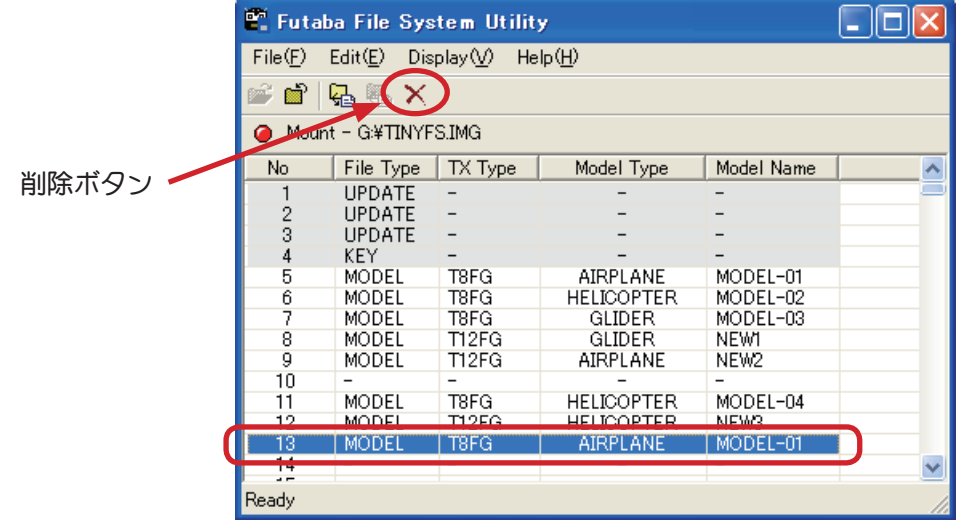

6.3. 確認ダイアログが表示されます。削除しても良ければ、「OK」ボタンを押します。

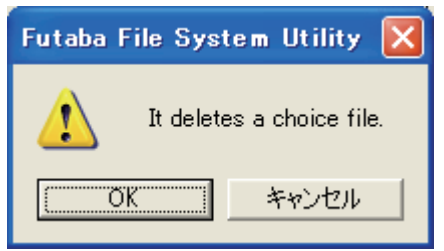

# 6.4. データが削除されます。

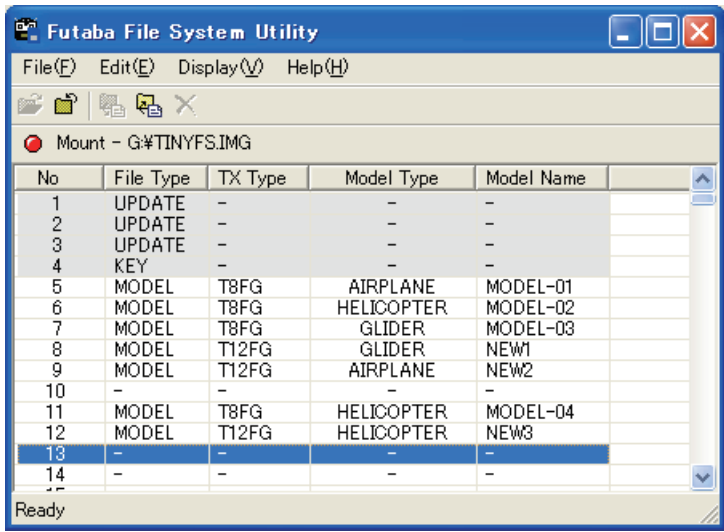

# 7. SD カード情報の表示

7.1. [Display」メニューの「Property」を選択します。カードの情報が表示されます。

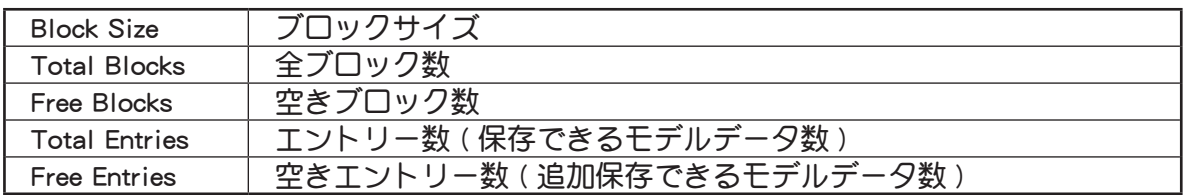

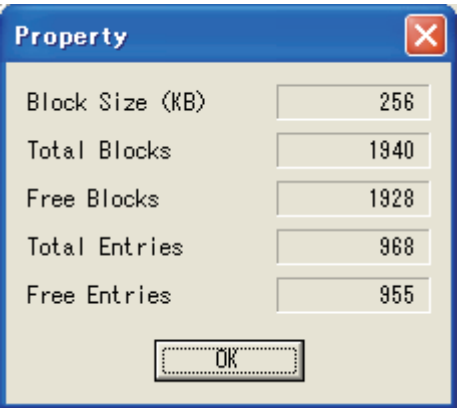

## 8. SD カードのアンマウント

SDカードを取り外す前に、SDカードを本ユーティリティから切り離す必要があります。 この操作をアンマウントと呼びます。

8.1. [File] メニューの「Unmount」を選択するか、アンマウントボタンを押します。

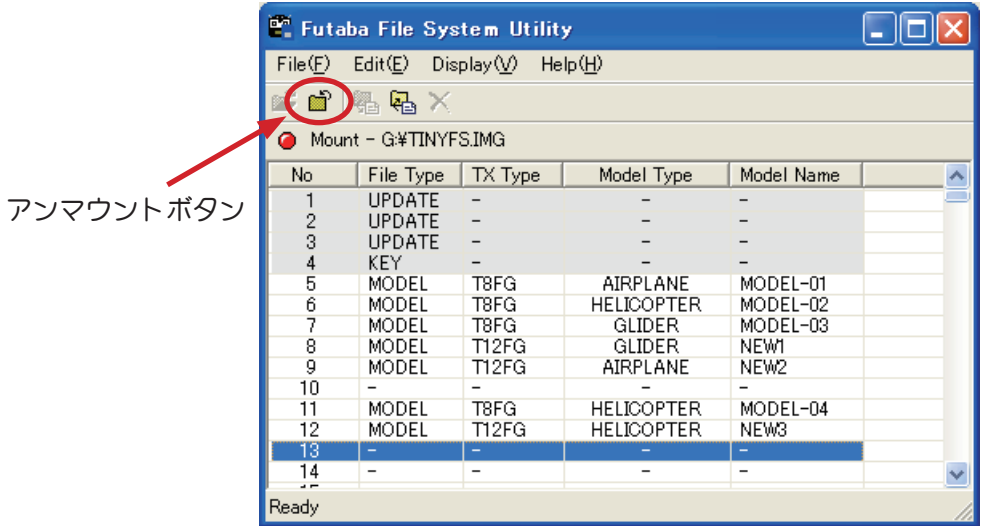

8.2. 確認ダイアログが表示されますので、「OK」ボタンを押します。

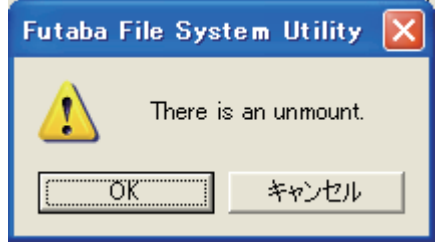

8.3. 通常の手順でカードリーダーから SD カードを取り外します。

【注意】一般に、パーソナルコンピュータからメモリーカードを取り外す前には、エクスプローラ等 ー、<br>で「取り出し」メニューを選択する必要があります。これを行なわないとメモリーカードのデー **。タが破損する可能性があります**

## **テレメトリーログデータについて 9.**

テレメトリーログデータは、CSV 形式で保存することが出来ます。CSV 形式のファイルは、 Microsoft Excel 等のソフトウェアで開くことが出来ます。

# **Futaba File System Utility**

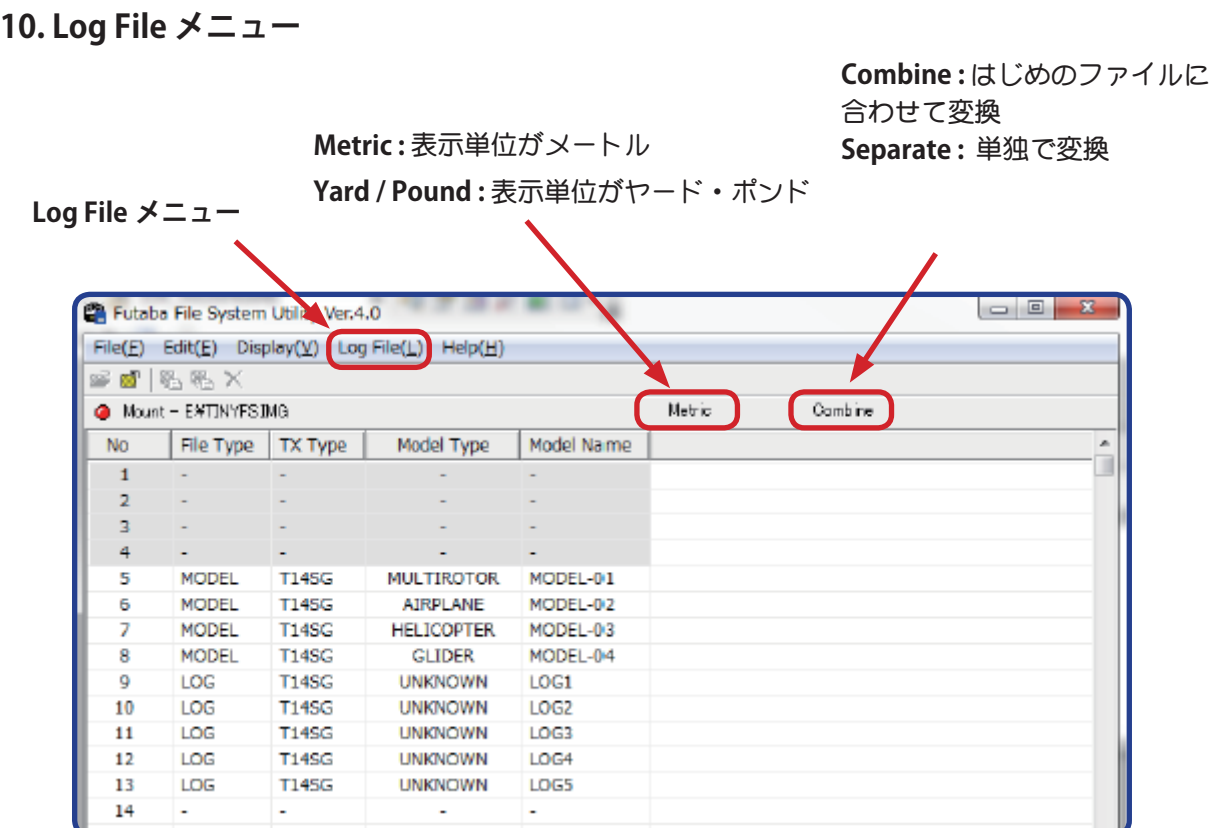

※ T12K/T14SG/FX-22 はログデータのサイズが大きくなると 2 ファイル以上に 。分割し記録します

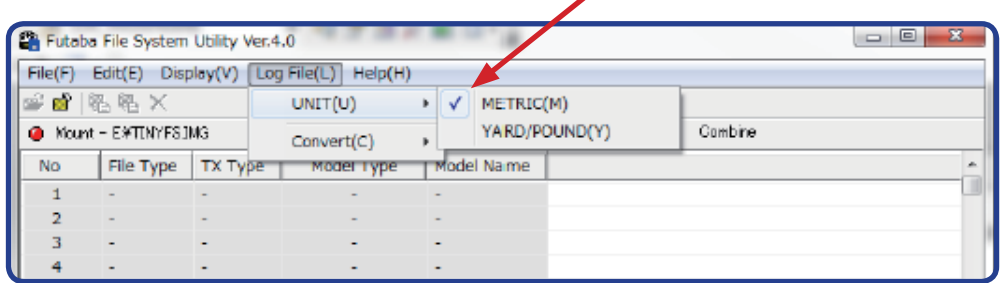

希望の単位にチェック·マークします。

希望のモードにチェック**・マークします**。

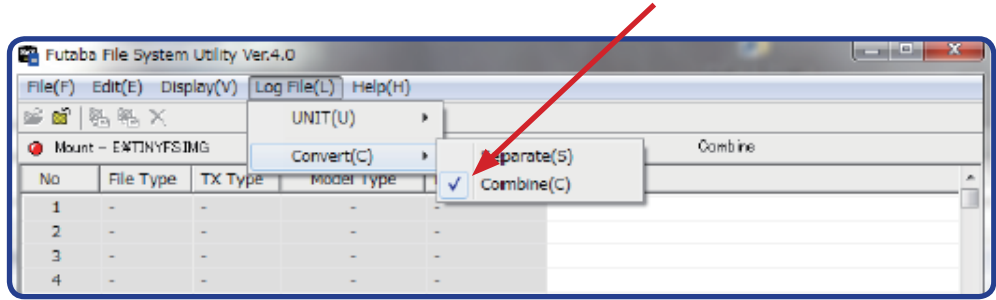

### **テレメトリーデータの変換 11.**

テレメトリーログデータが1ファイルサイズを超えて記録された場合、複数のファイルに 分割されて記録されます。「LOG1」「LOG2」「LOG3」・・・と表示されます。

この場合、データを変換し、分割されて記録された複数のファイルを一つのファイルに結 。合することができます

。以下の手順で行います

11.1. "Log File" メニューで "Combine" を選びます。

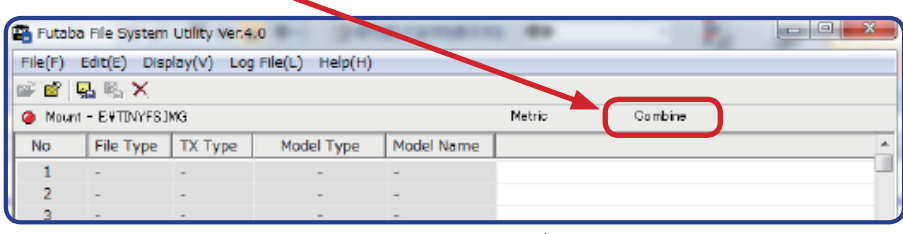

"Combine" が選択されていても、「LOG1」ファイルを 選択すると、新規にファイルを作成し、変換します。

11.2. "LOG1" を選びます。

11.3. "Export" を選びます。

| 5  | MODEL                    | <b>T145G</b>             | <b>MULTIROTOR</b> | MODEL-01 |             |           |  |
|----|--------------------------|--------------------------|-------------------|----------|-------------|-----------|--|
| 6  | <b>MODEL</b>             | <b>T145G</b>             | AIRPLANE          | MODEL-02 |             |           |  |
|    | <b>MODEL</b>             | <b>T14SG</b>             | <b>HELICOPTER</b> | MODEL-03 |             |           |  |
| 8  | MODEL                    | <b>T14SG</b>             | <b>GLIDER</b>     | MODEL-04 |             |           |  |
|    | <b>LOG</b>               | <b>T14SG</b>             | <b>UNKNOWN</b>    | LOG1     |             |           |  |
| 10 | <b>LOG</b>               | <b>1145G</b>             | <b>UNKNOWN</b>    | LOG2     | $Export(R)$ | $Shift+R$ |  |
| 11 | LOG                      | <b>T14SG</b>             | <b>UNKNOWN</b>    | LOG3     | Import(W)   | Shift+W   |  |
| 12 | LOG                      | <b>T14SG</b>             | <b>UNKNOWN</b>    | LOG4     | Delete(D)   | $Shift+D$ |  |
| 13 | LOG                      | <b>T145G</b>             | <b>UNKNOWN</b>    | LOG5     |             |           |  |
| 14 | ۰                        |                          | ٠                 | ٠        |             |           |  |
| 15 | ٠                        | ۰                        | ۰                 | ۰        |             |           |  |
| 16 | $\overline{\phantom{a}}$ | $\overline{\phantom{a}}$ | $\sim$            | $\sim$   |             |           |  |

11.4. ファイルを開きます。データ変換後のファイルにファイル名を入力して保存します。

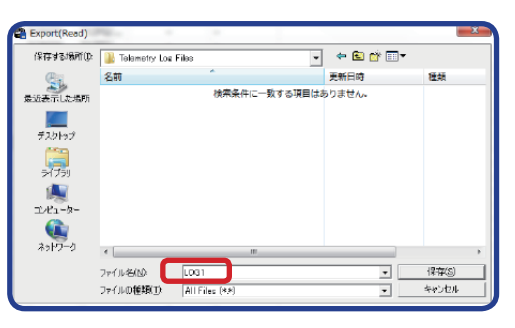

11.5. 回転センサーの場合、Type、マグネットの場合ギヤレシオ、光学式の場合フィン数、ブ 。ラシレスの場合ポール数を送信機に合わせてください

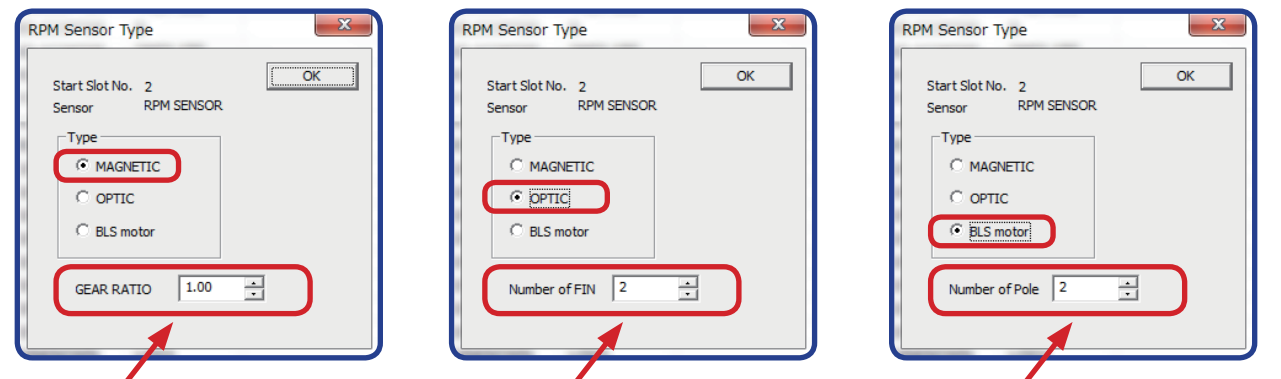

 **ブラシレスの場合はポール数を入力 光学式の場合はフィン数を入力 マグネット式の場合はギヤレシオを入力**

11.6. GPS センサーの場合、モードを送信機に合わせてください。

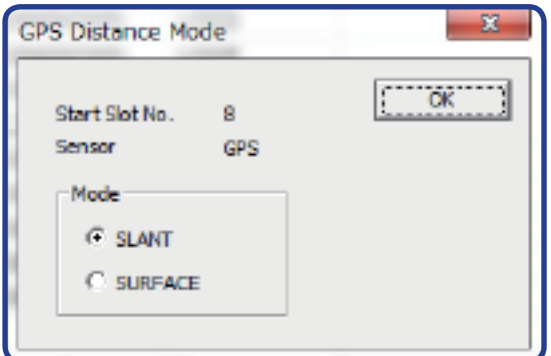

11.7. Robbe 社製 モーターコントローラー ROXXY Smart Control の場合、モーター POLE 数を 送信機に合わせてください。

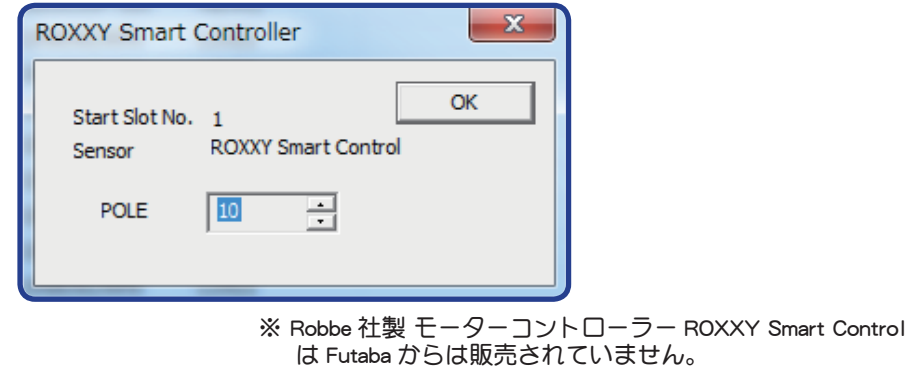

11.8. Castle 社製 モーターコントローラー Castle ESC の場合、ギヤレシオ、モーター POLE 数 。を送信機に合わせてください

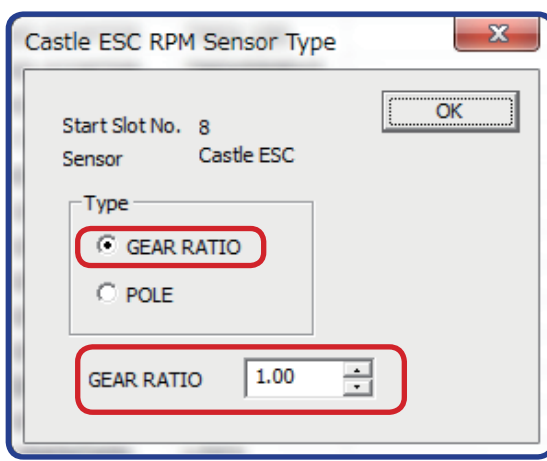

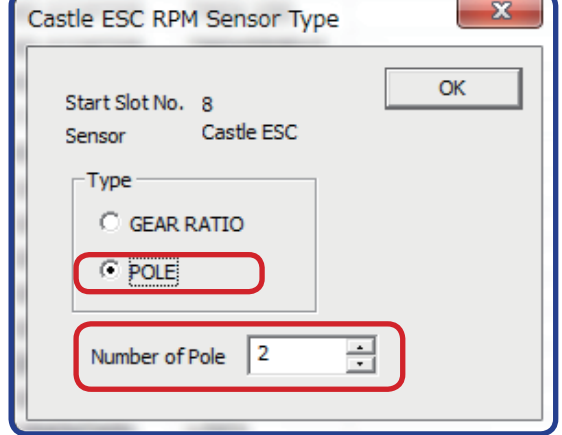

※ Castle 社製 モーターコントローラは Futaba からは販売さ 。れていません

11.9. 最初の LOG ファイルが変換されます。

11.10. "LOG2" を選んでください。

11.11. "Export" を選んで変換します。

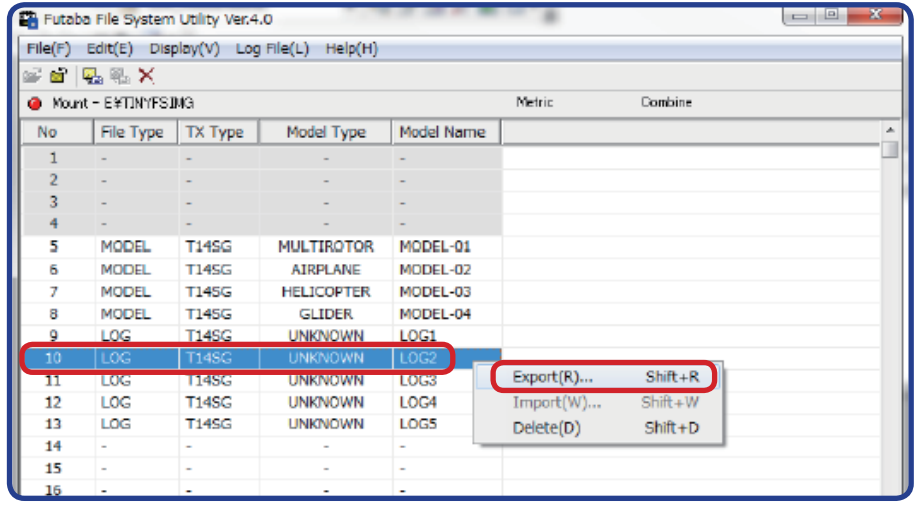

11.12. ファイルを追加しますか? とメッセージがでますので "OK" を選択してください。LOG1 のあとに追加されます。

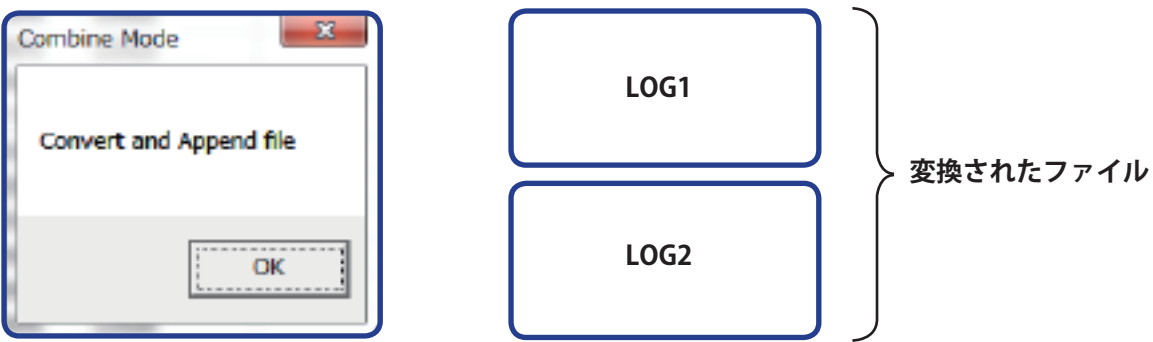

変換が失敗(タイムオーバーなど)エラー表示がでます。この場合 **。変換ファイルは作成されません**

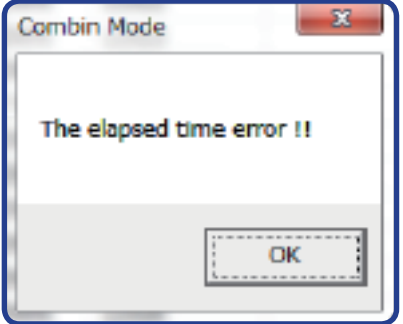

11.13. 変換したい次のファイルを選択して 11.10. から繰り返します。

11.14. LOG1 を選べば、新しいファイルを作成できます。

- ●テレメトリーログデータには、以下の情報が記録されています。
- データを記録したタイミング
- 各チャンネルの操作状況
- センサーを割り当てたスロット番号
- センサー及びデータの種類
- $\blacksquare$  テレメトリーデータ

※ 変換ファイルの例

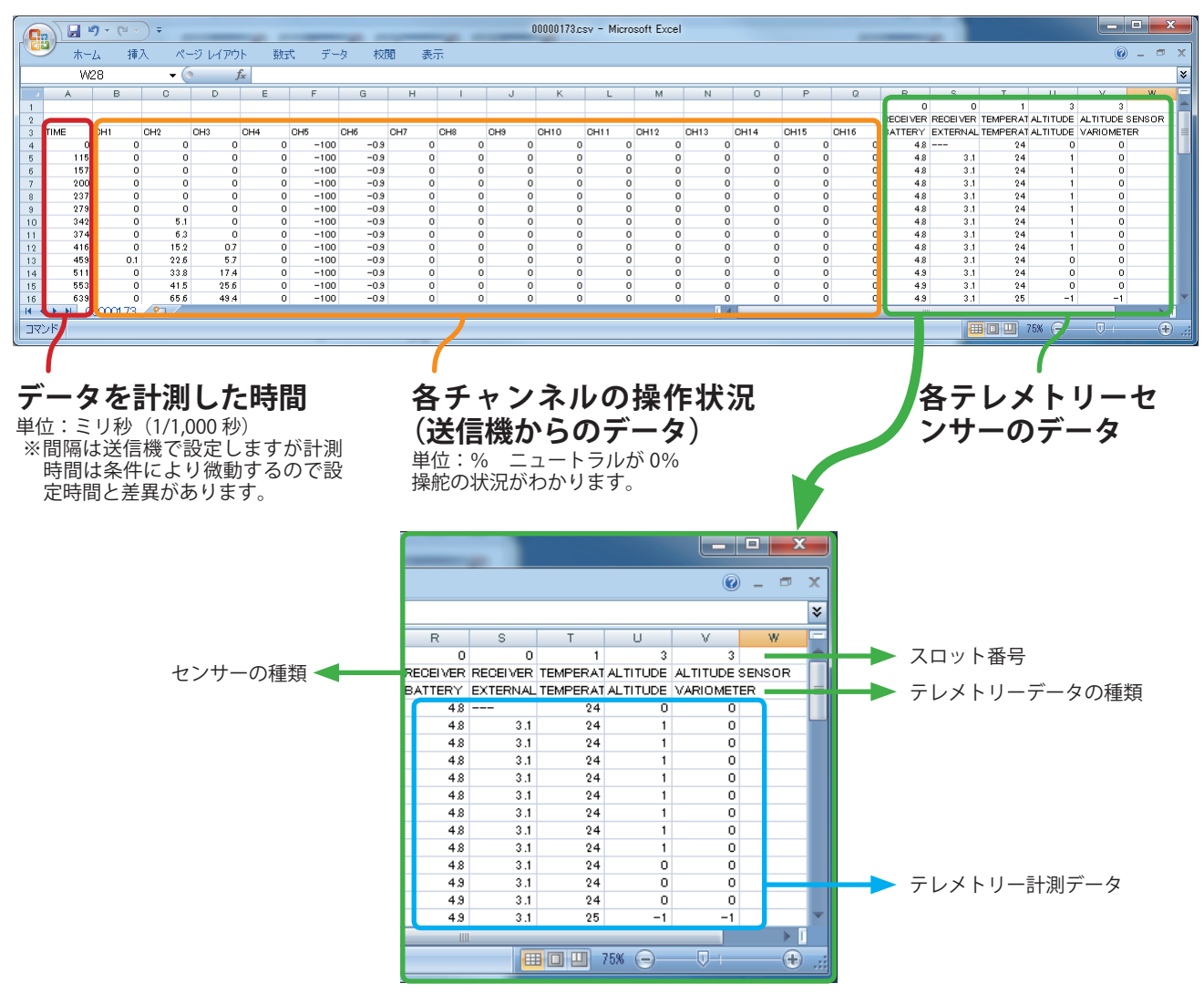

- ■1行目 : センサーを割り当てたスロット番号
- ■2行目 : センサーの種類
- ■3行目:18 列目以降→テレメトリーデータの種類を示します。
- ■4行目以降:1列目→データを記録したタイミング:ミリ秒単位でデータを記録し たタイミングを示します。(送信機で設定した口グ出力間隔と誤差があります。)
- 2 ~ 17 列目 : 1 ~ 16 チャンネルの状態を示します。0% がニュートラルポジショ 。ンです
- 18 列目以降 : テレメトリーデータを示します。